# POWER SOURCE

# **Battery Recharge**

The device has Recharging a built-in DC---3.7V rechargeable Lithium-ion batteries. Recharge as follows:

- Insert the micro USB plug from the supplied USB connection cable to the Micro USB jack on the device. Plug the full size USB jack of connection cable to supplied AC/USB Adaptor to wall outlet having AC 100-240V~, 50/60 Hz.
- During charging, the on screen charging icon will turn on. When finished, it will show fully charged icon.

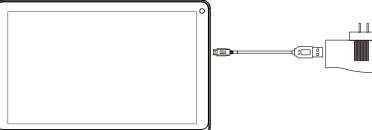

#### This power unit is intended to be in a vertical or floor mount position.

Notes: Your battery will last longer if you follow these simple guidelines for caring for and storing it.

- 1. Using the supplied AC/USB Adaptor for charging only. Other models charger may damage the device.
- 2. For charging first time, charge it approximately 10 hours. For normal charging, it needs approximately 4 hours.
- 3. Recharge and store the device within the temperature range of 5°C~35°C (40°F~95°F).
- 4. Do not overcharge (longer than 24 hours). Excessive charging or running the unit until battery goes empty will damage battery. Battery life will be extended if you keep the battery fully charged.
- 5. Battery life naturally shortens slowly over time.
- 6. The rechargeable battery incorporated in this product is not user replaceable.

# Using the touch screen

- Touch the corresponding button on the touch screen with your finger.
- Touch the screen and swipe from Right to Left; Left to Right to scroll the pages.

#### Notes:

A: Do not use force when touching the touch screen, as it may damage to the screen.

- **B**: To avoid damaging the touch screen, do not use any object other than your fingers.
- C: Do not touch on the touch screen if your fingers are not clean.
- **D:** Do not touch on the touch screen with gloves on.
- E: The touch screen may not function if you use a fingernail or other instruments

# Micro SD card

This device supports a Micro SD Memory Card (Card not included). To increase memory size, insert a Micro SD card into the card slot on the side of unit as the figure below:

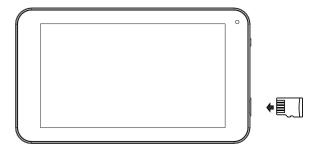

Notes:

- A. Insert the card (Up to 32GB, not included) into the card slot on right side , The card metal chip for your face
- B. To take out the card, press the card until a "click" is heard then pulls out the card.
- C. Before replacing the storage card, make sure the unit has been powered off.
- D. When inserting the storage card, make sure the direction you select is correct. Never insert violently to avoid damaging the card or the unit. If the storage card doesn't work, please check if the direction is correct.
- E. When the card is used for the first time, or it has been used in another device, please format it first through the Computer. You also need to download the desired music, photos and/or movie onto the card before installing into the unit

Important: Formatting the Micro SD Card will delete all the data on the card. Download the data to your computer before formatting the card.

# Micro USB Port (USB OTG)

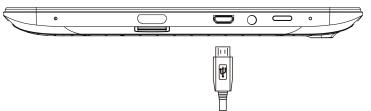

This device supports USB device for extending the memory size, or USB Thumb Drive, inserts the supplied USB cable (micro USB plug to Full size USB female jack) into the micro USB port on the side of unit. Insert USB device into Full size USB female jack, like in the PC.

Notes:

- > Before replacing a USB drive, make sure the unit has been powered off.
- When inserting the USB driver, make sure the direction you selected is correct. Never insert violently to avoid damaging the USB driver or the unit. If it doesn't work, please make sure if the direction is correct.

## Power on/off the Device

- A. Press and hold the  $\bigcup$  button on the right cabinet approximately 5 seconds to power on the unit. Touch and slide the key bar shown on the screen to from below to above unlock
- B. In power on mode, press the  $\cup$  button to turn off the screen for saving battery power. Press again to turn it on.
- **C.** To power off the device, press and hold the  $\bigcup$  button until the "Power off" window pop up, touch the "Power off" and show " shut down" message, the device will to power off

## **Reset:**

If the device becomes abnormal, halts, freezes. Press the RESET Button in the reset hole on the rear of device (see figure as below) with a small screwdriver (not included) to reset the device.

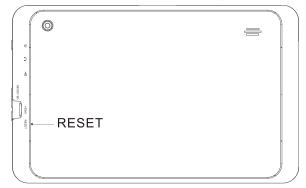

# Location of Controls

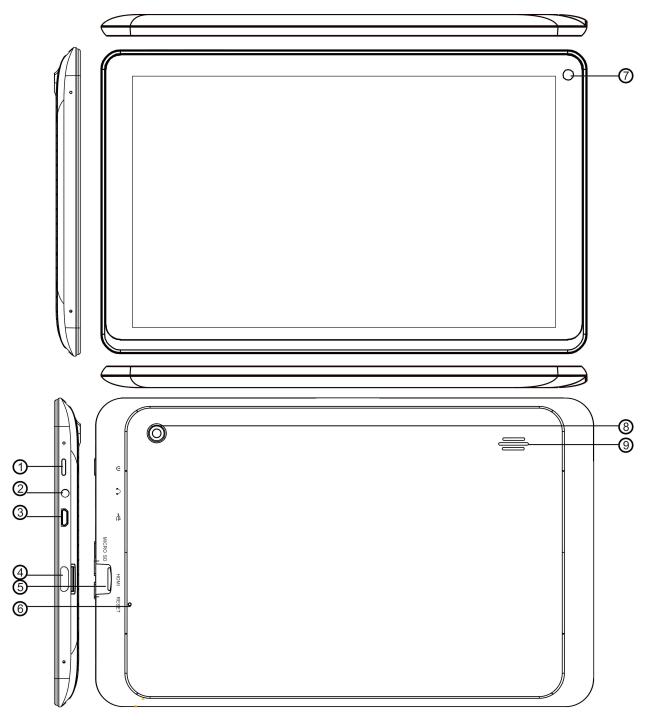

- 1) Power On/Off Button
- 2) Headphone Jack
- 3) Micro USB Port (For battery charging & OTG)
- 4) Mini HDMI Port
- 5) Micro SD Card Slot
- 6) RESET button (Inside the hole)
- 7) Front camera
- 8) Rear camera
- 9) Speaker

# **Connections:**

# **Connect to PC**

- A. Connect the Device to the PC via the Micro USB port on the side of cabinet to the USB port on your PC by the supplied connection cable.
- B. The device name "CMP823" disk will display on your computer.

## Earphone / Headphone jack:

For private listening, connect an Earphone/Headphone to the Headphone jack on the right side of cabinet. The speaker will cut off automatically (Earphone/Headphone not included)

# Connect to HDMI TV

**A:** Connect the device to a TV (with HDMI port) via the Mini HDMI jack on the side of the unit to the HDMI port on the TV. (Connection cable not included).

- **B:** The device will activate the HDMI connection automatically.
- C: The tablets display content will show on TV.

# **Getting Started**

On home page, touch the" will appear on the screen:

" button on the middle of right column, the following picture

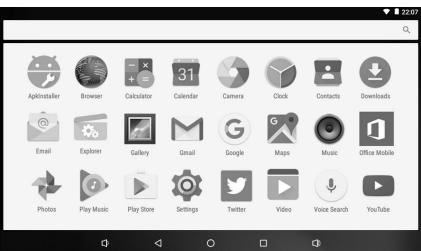

• Touch the Settings ( button on the screen, the setting menu will appear on the screen, then:

|       |                           |     |                      | ▼ 2:40 |
|-------|---------------------------|-----|----------------------|--------|
| Setti | ngs                       |     |                      | ٩      |
| Wirel | ess & networks            |     |                      |        |
| •     | Wi-Fi                     |     |                      |        |
| 0     | Data usage                | ••• | More                 |        |
| Devic | e                         |     |                      |        |
| Ð     | Display                   | ۰   | Sound & notification |        |
| ۲     | Apps                      |     | Storage & USB        |        |
|       | Battery                   |     | Memory               |        |
| •     | ScreenshotSetting         |     |                      |        |
|       | $\Box$ $\bigtriangledown$ | 0   |                      |        |

- Touch on the screen and move Up or down to show more selections.
- Choose the corresponding button you need to set. The sub-setting menu will appear on the screen, follow on screen instructions.

# WIRELESS & NETWORKS

To browse the web; connecting to apps store, use E-mail, Facebook™, Twitter™...you must connect this unit to internet by Wi-Fi as below:

1. Touch on the Wi-Fi "OFF" button then slide it to the right to turn Wi-Fi ON, wait a few seconds, the available Wi-Fi networks will appear.

2. Touch on the desired network to start connection as on screen instructions. (Maybe ask for password).

NB: After setting, you can turn it ON or OFF by touching the () widget on the screen (Right top corner)

☆The device automatically scans and lists all local Wi-Fi Network found.

☆Touch the top-right corner " and choose "Add network" follow the prompts to add your network.

|            |     |                |   |   |   |          |                    |   |   |   |        |      |      |   |   |   | ▼ ■ 2:53   |
|------------|-----|----------------|---|---|---|----------|--------------------|---|---|---|--------|------|------|---|---|---|------------|
|            |     | Fi             |   |   |   |          |                    |   |   |   |        |      |      | 1 |   |   |            |
|            | On  |                |   |   |   | d netw   |                    |   |   |   |        |      |      |   |   |   |            |
| <b>▼</b> a |     | EREX<br>nected |   |   |   | er the S |                    |   |   |   |        |      |      |   |   |   |            |
| •          | 305 | ;              |   |   | _ | _        | _                  | _ | _ | _ | CAI    | NCEL | SA₩E |   |   |   |            |
|            |     |                |   |   |   |          | 1                  |   |   |   |        |      |      |   |   |   | Ŷ          |
| q          | 1   | w              | 2 | е | 3 | r 4      | t                  | 5 | у |   | 7<br>U | i    | 8    | 0 | 9 | р |            |
|            | а   |                | s |   | d |          | f                  | g |   | h | j      |      | k    |   | I |   | $\bigcirc$ |
| +          | - 1 | Z              |   | х |   | С        | V                  |   | b |   | n      | m    | ı    | ļ |   | ? | <u>+</u>   |
| ?12        | 3   | ,              |   |   |   |          |                    |   |   |   |        |      |      |   |   |   | ٢          |
|            |     |                |   | C | 3 |          | $\bigtriangledown$ |   | 0 |   |        |      |      |   |   |   |            |

# DISPLAY

|                                                                                |                    |   |  | ▼ ■ 2:54 |
|--------------------------------------------------------------------------------|--------------------|---|--|----------|
| ← Display                                                                      |                    |   |  |          |
| Brightness level                                                               |                    |   |  |          |
| Wallpaper                                                                      |                    |   |  |          |
| Sleep<br>After 30 minutes of inactivity                                        |                    |   |  |          |
| Press power button twice for camera<br>Quickly open camera without unlocking y |                    |   |  |          |
| Daydream                                                                       |                    |   |  |          |
| Font size<br>Large                                                             |                    |   |  |          |
| When device is rotated<br>Rotate the contents of the screen                    |                    |   |  |          |
| ¢                                                                              | $\bigtriangledown$ | 0 |  |          |

Brightness level:To adjust the screen brightness by moving the scaling bar.Wallpaper:To choose and set the wallpaper screen.Sleep:To enable sleep mode and select time to sleep while not in operation.Font size:To adjust the display Font Size.

# DESKTOP

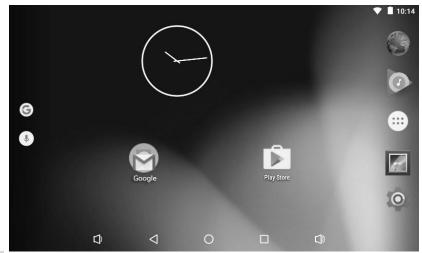

## **Status Bar**

The Status Bar lies at the bottom of the screen.

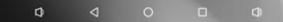

#### Operation .

Below are some advises on how to operate the operation zone:

- By touching the icon, you can get back to the previous screen.
- By touching the icon, you can get back to the homepage wherever interface you are in.
- • By touching the \_\_\_\_\_ icon, a window popup which shows the all apps in operation.
  - By touching the sound volume.
- By touching the sound icon, you can increase the sound volume.

> • The Status Bar lies at the top of the screen

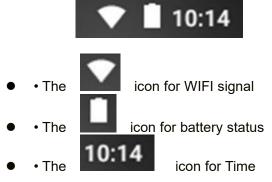

• In the main menu interface, you can open and operate any app by touching on the icons to run applications such as Explorer, Browser, Music, Video, as well as during web browsing or PDF viewing, you can drag the menu, by sliding the screen to scrolling up and down the page as well as to enable the page to move different directions respectively.

# **Application Management**

◆ <u>Downloa</u>ding Android<sup>™</sup> Applications:

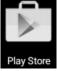

☆ Pre-loaded App stores such as Google Play™ is providing many interesting and free applications for downloads. Individual app store may ask for credit card information and personal details. Please be caution that some application may require to pay.

• Downloading Android Applications direct from a Website

You can download Android applications directly from websites, and then quickly and easily install them on your device.

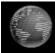

- Touch the **Browser** Browser application icon to launch the internet browser.
- Enter the desired website URL, and touch the **download** link for the application you want to install on your device.
- After the download is complete, touch on the download file (in the Apps under setting screen), Touch Open → Install.

#### • Uninstalling Android Applications:

You can also quickly and easily uninstall the Android applications that you have installed.

# 1. Touch settings $\rightarrow$ Settings $\rightarrow$ Apps.

- 2. Touch the application you want to uninstall,  $\rightarrow$  Uninstall.
- 3. Touch **OK** to confirm the Uninstall.

# Clock

Touch the

**Clock** application icon. You can see the time and date.

#### Alarm :

 $\bigstar$  You can use your device as an alarm clock by setting multiple alarms.

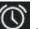

which displayed on the left top of screen, it shows one or more alarms Touch alarm icon have been set and are active.

alarm icon

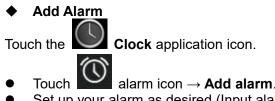

- Set up your alarm as desired (Input alarm time)
- Touch OK.
- **Delete Alarm**
- **Clock** application icon,  $\rightarrow$  touch Touch the
- Select the desired alarm you want to delete.
- icon of selected alarm Touch
- Alarm Deleted

# Video Conferencing

Skype can be downloaded from Google Play.

\*\*This device built-in front camera and microphone that allow video conferencing via Skype.

## BROWSER

S

Users can connect to the Internet through a browser.

Touch the browser icon on the apps page Browser, and then you can open the Web browser.

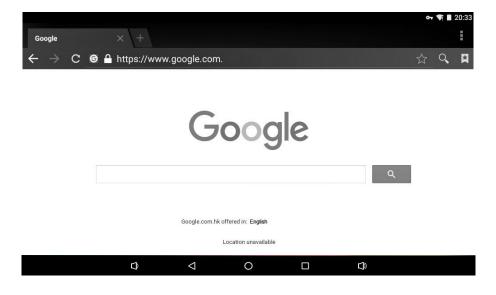

# CALENDAR

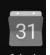

Touch the Calendar Calendar application icon.

For the first time using the Calendar, you need to add a Gmail account. Enter Gmail address and password. Click "Next" and follow the prompts to complete the account configuration. Then you can use the Calendar. (Note: In Account Set up screen, manual change the server for www.google.com.

#### Add Event

- 1. On the Calendar screen, touch on the date to which you want to add an event.
- 2. Touch on the event time,  $\rightarrow$  touch in each entry field to enter the desired event information.
- 3. Touch Done.

#### **Email /Gmail**

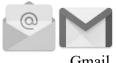

Gmail

Inside the apps menu, touch the icon to enter the 'Email/Gmail client. It's required to configure the account information for the first time. Pre-register and set up your Emai/Gmail account is necessary. Please be advised that Gmail account registration is necessary in order to access services provided by Google and Android.

## Explorer

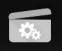

Touch the Explorer Explorer application icon to view the files on all storage devices (SD Card, Internal Memory, USB), and to quickly & easily install Android application on your Tablet.

A: Touch the "Explorer" icon on the apps page, will be shown in below picture.

|                 |                                                                    |                                                                              |                                                                                      | ▼ ■ 3:02                                                                                        |
|-----------------|--------------------------------------------------------------------|------------------------------------------------------------------------------|--------------------------------------------------------------------------------------|-------------------------------------------------------------------------------------------------|
| olorer          |                                                                    |                                                                              |                                                                                      |                                                                                                 |
| 📌 Home          | LevelUp                                                            | 🖻 Multi                                                                      | 🖉 Editor                                                                             | A NewFolder                                                                                     |
| SD Card         |                                                                    |                                                                              |                                                                                      |                                                                                                 |
| 🌲 Internal Memo | ry                                                                 |                                                                              |                                                                                      |                                                                                                 |
| 📚 USB           |                                                                    |                                                                              |                                                                                      |                                                                                                 |
|                 |                                                                    |                                                                              |                                                                                      |                                                                                                 |
|                 |                                                                    |                                                                              |                                                                                      |                                                                                                 |
|                 |                                                                    |                                                                              |                                                                                      |                                                                                                 |
|                 | <ul> <li>Home</li> <li>SD Card</li> <li>Internal Memory</li> </ul> | <ul> <li>Home ■ LevelUp</li> <li>SD Card</li> <li>Internal Memory</li> </ul> | <ul> <li>Home ■ LevelUp ■ Multi</li> <li>SD Card</li> <li>Internal Memory</li> </ul> | <ul> <li>Home ■ LevelUp 	 □ Multi 	 Editor</li> <li>SD Card</li> <li>Internal Memory</li> </ul> |

|  | D | $\bigtriangledown$ | 0 |  |  |
|--|---|--------------------|---|--|--|
|--|---|--------------------|---|--|--|

B: Select the file or folder you want to do action as below, touch and hold the file about 2 seconds, Pop-up menu will display different options for operation such as Copy, Delete, Move, Paste, Rename, Send and Create shortcut etc.

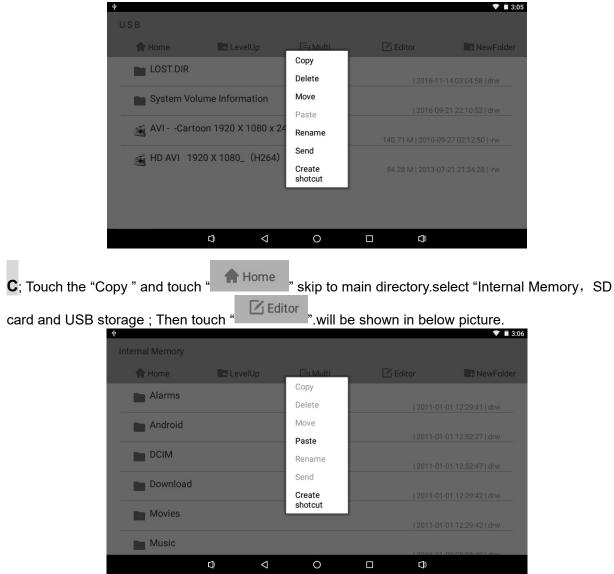

D: Touch the "Paste", the file will copy and display on the screen.

| ψ               |                              |                 |                                       |   |            | ▼ ■ 3:06       |
|-----------------|------------------------------|-----------------|---------------------------------------|---|------------|----------------|
| Internal Memory |                              |                 |                                       |   |            |                |
| 👚 Home          | R Leve                       |                 | 🕒 Multi                               |   |            | NewFolder      |
| Alarms          |                              |                 |                                       |   |            |                |
| Android         | Source:<br>Target:<br>3.8144 | Internal Me     | -Cartoon 1920 X 10<br>mory/AVICartoon |   | 4.avi      | 12:29:41   drw |
|                 | 0 / 1                        | 417 %           | _                                     | _ | 2011-01-01 | 12:52:47   drw |
| Download        | _                            | -               | Stop Copy                             |   | 2011-01-01 | 12:29:42   drw |
| Movies          |                              |                 |                                       |   |            | 12:29:42   drw |
| Music           |                              |                 |                                       |   |            | 05-55-40 l dou |
|                 | Ð                            | $\triangleleft$ | 0                                     |   | )          |                |

# **Google Play Music**

#### Using the pre-loaded "Play Music"

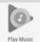

# Player to play audio files:

 $\clubsuit$  Audio file formats supported: MP3

The "Play Music" player will automatically load the music files from the SD/USB/Internal Memory to the playlist after turning on the "Play Music" player.

| Ψ   |                            |                    |                                   |                                         |          |    | • 🕈 🔳 3:22 |
|-----|----------------------------|--------------------|-----------------------------------|-----------------------------------------|----------|----|------------|
| ≡ L | isten Now                  |                    |                                   |                                         |          |    | ۹          |
|     | Recent ac<br>Recently play |                    |                                   |                                         |          |    |            |
|     | *                          | 0                  | 0                                 | J                                       | 0        |    |            |
|     | Shuffle all                | best'99 :<br>Smile | E2B0EA93B <sup>‡</sup><br>0EA6E0B | Singles :<br>1969-1981<br>The Carpenter | T :<br>L |    |            |
|     |                            |                    |                                   |                                         |          |    |            |
| 0   |                            |                    | I I                               | ► ►I                                    |          | ıЪ | <b>Q</b> I |
|     |                            | Ô                  | <  (                              | D D                                     | D)       |    |            |

#### Video

☆ Video file formats supported: H.264, VC-1, AVI

In the main menu, touch the icon video to enter "Video". It will list all the video files

Choose video files from Internal Memory or SD card / USB storage device in the video player playlist. The system will automatically load the video file form Internal Memory or SD card / USB storage device to the playlist after turning on the Video app.

The playlist as shown in the below figure:

| ¥ Vi      | ideo        |                | o <del>,</del> 💎 🗎 3:22                                    |
|-----------|-------------|----------------|------------------------------------------------------------|
| - /-      | AVICartoo   | on 1920 X 1080 | x 24.avi                                                   |
| C. Martin | 00:00/01:09 | video/avi      | /storage/emulated/0/AVICartoon 1920 X 1080 x 24.avi 140 M  |
|           |             | on 1920 X 1080 |                                                            |
|           | 00:00/01:09 | video/avi      | /storage/E2B0EA9380EA6E08/AVICartoon 1920 X 1080 x 2 140 M |
|           |             | 0 X 1080_(H2   |                                                            |
|           | 00:00/01:09 | video/avi      | /storage/E2B0EA93B0EA6E0B/HD AVI 1920 X 1080_ (H264 84 M   |
|           | WPSettings. |                |                                                            |
|           | 00:00/00:00 | video/mpg      | /storage/E2B0EA93B0EA6E0B/System Volume Information/W 0 G  |

# **Frequently Asked Questions**

♦ Android

Q: What Android OS version is on my Device?

- A: Android 6.0, Marshmallow
- Basic Device Functionary

#### Q: Do I have to charge the battery before use?

A: You should charge the battery for at least 4 hours, but you can use the device while it's charging. Use the included power adapter to charge; this device charge via USB cable.

♦ Email

#### Q: Can I use any of my personal email addresses to send/receive email?

A: The device supports POP3 and SMTP accounts. Some free email accounts are not supported on mobile devices. Check with your email provider to see if your account is supported.

♦ Media Cards

#### Q: Which media cards are compatible with my Device?

A: Micro SD card.

♦ Music

#### Q: How do I add music files to my device?

A: Copy the music files from your computer onto a micro SD card or USB storage device, and then use the "Explorer" application to copy the files into the device.

Photos

#### Q: How do I add photo files to my device?

A: Copy the photo files from your computer onto a micro SD card or USB storage device, and then use the" Explorer "application to copy the files into the device.

♦ Video

#### Q: Can I play YouTube™ videos on my device?

A: Yes. You can tap the YouTube application icon to quick access videos.

#### Q: How do I add video files to my device?

A: Copy the video files from your computer onto a micro SD card or USB storage device, and then use the "Explorer" to copy the files into the device.

♦ Wi-Fi

#### Q: Do I need a Wi-Fi adapter to connect to the Internet?

A: No. The Wi-Fi adapter is built-in to the device.

Storage:

Q: How do I turn the device into a USB storage device?

- 1. Connect the Device to the PC via the Micro USB port on the side of cabinet to the USB port on your PC by the supplied connection cable.
- 2. The device name "CMP823" disk will display on your computer.

# **Other Applications**

## Email, Gmail:

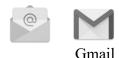

 Touch into e-mail settings, after entering the email address and password; simply follow the on screen instructions for set up. This application supports IMAP mail (such as Hotmail, Gmail and Yahoo Mail, POP3 mail and Exchange). Tap Menu button on screen to choose and remove email account

## **Google Play Music:**

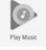

• Touch icon to access music. The list of artists, albums, songs, playlist, etc. will appear on the screen. Click the desired music file to start playing.

#### Gallery:

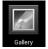

Touch into photo player to play photos.

## Google Play :

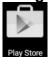

Touch on to the App store to choose and download the desired Apps. (Please follow on screen instructions to register)

#### Video:

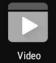

- Touch to turn on the video player.
- Touch the desired file name to start playing.

#### Social networking

• This Device has pre-loaded with the most popular social applications for usage. Touch the individual icon to login with pre-registered login name and passwords; otherwise, you may register online by following the on screen instructions.

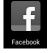

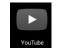

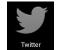

#### **Office Mobile**

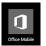

• This is Microsoft office mobile by clicking to install you should have the Microsoft office apps include word, excel, power point to operate. You should sign in with Microsoft ID so that editing is allowed.

# Troubleshooting:

- Cannot power on the Device
  - Connect the supplied AC/USB Adaptor.
- Cannot go online
  - Check if your Wi-Fi setting is correct, proper password may be needed.
  - > Check if your router is working properly.
  - > Check your signal bar on the Device. It may not be connected due to weak signal.
- Earphones do not transmit sound
  - Earphone volume is poor.
    - Try another music file.
- Screen is flashing after power on is performed
  - Short of power, please charge the battery.
- How to buy/download the applications from the internet
  - > Make sure your device is already hooked up to Wi-Fi/ networks.
  - > Press Google Play icon on the home page.
  - Search, Buy, Download and Install the desired applications by following the on screen instruction.

## Warning: Personal details and Credit Card information may be required, please stay Alert!

- Media files can't be found:
  - If new files were added onto the device; click the "Explorer" icon on the APPS menu to search.
  - Use correct Apps to open corresponding media files. Click "Video" to play video files. Click "Gallery" to view photos. Click "Play Music" to play music.
- How to enter the Settings menu while applications/programs are running
  - After turning on the application/program, Touch the Option button where is normally listed on the bottom of the screen to enter settings menu. Set each setting as instructed by the on screen instructions (functions depend on the software of the applications).
- Cannot hook up with Wi-Fi or the Wi-Fi signal is weak
  - Make sure Wi-Fi is available in your location and you are authorized (with correct password) to hook up it.
  - The device may be too far from the signal source. Move your device closer to the signal source.

#### IMPORTANT:

After Factory Data reset, all users' data (users installed applications, passwords, e-mail accounts, Gmail accounts, media files etc...) will be deleted. Backup this data before resetting.

# **PRODUCT SPECIFICATIONS**

#### Hardware Configuration:

| CPU Processing Speed          | Cortex A7, 1.3GHz QUAD Core processor                  |
|-------------------------------|--------------------------------------------------------|
| Memory/ROM                    | 8GB (Internal3.5 GB flash memory has be assigned for   |
|                               | Android operating system and pre-loaded Apps, existing |
|                               | 4.5 GB flash space is available for further operation  |
|                               | needs.)                                                |
| Memory/RAM DDR III            | 512MB                                                  |
| Memory Card Slot              | Micro SD card(Supports up to 32GB), not included       |
| USB                           | 1x Micro USB port for battery recharge and USB OTG     |
| I/O ports                     | 1x Mini HDMI ;1x Micro SD Card Slot, 3.5mm Phones      |
|                               | Jack,                                                  |
| Wireless Interface            | WiFi 802.11b/g/n                                       |
| Adaptor Power source          | AC 100-240V~, 50/60Hz, 0.4A                            |
|                               |                                                        |
| Output of the supplied AC/USB | DC <b></b> 5V,2A                                       |
| Adaptor                       |                                                        |

## Software Configuration:

| Operating System     | Android 6.0, Marshmallow    |
|----------------------|-----------------------------|
| Browser              | Web Browser,                |
| Video file supported | H.264, VC-1, AVI            |
| Music file supported | MP3, AC3,                   |
| Photo file supported | JPEG, BMP, GIF, PNG         |
| Email                | Support Web mail & Pop mail |

# SPECIFICATIONS ARE SUBJECT TO CHANGE WITHOUT NOTICE Accessories:

1 x Instruction booklet

1 x AC/USB Adaptor

1 x USB Connection Cable

1 X USB OTG Connection Cable

#### Disclaimer

The Android robot is reproduced or modified from work created and shared by Google and used according to terms described in the Creative Commons 3.0 Attribution License.

Android, Google, Google Play and other marks are trademarks of Google Inc.

# LIMITED WARRANTY

Craig warrants this product to be free from manufacturing defects in material and workmanship under normal use for a period of 90 days from date of purchase. If service is required, please return the product to the store where it was purchased for exchange; or, pack the unit in the original packing material with all accessories if applicable, a copy of your sales receipt and a Cashier's check or Money Order for \$18.00 (to cover shipping and handling costs) payable to Craig Electronics Inc. For consumers in Canada, please make sure that the cashier check or money order is redeemable through a U.S. bank. Ship your product freight pre-paid. Your unit will be repaired, replaced or if the unit can not be repaired or replaced, a refund will be forwarded to you within four weeks of receipt of your unit. Please ship your unit to:

Craig Electronics Inc. 1160 NW 163 Drive Miami, Fl 33169

This warranty is void if the product has been: a) Used in a commercial application or rental. b) Damaged through misuse, negligence, or abuse. c) Modified or repaired by anyone other than an authorized Craig service center. d) Damaged because it is improperly connected to any other equipment.

Note: This warranty does not cover: a) Ordinary adjustments as outlined in the Owner's Manual which can be performed by the customer. b) Damage to equipment not properly connected to the product. c) Any cost incurred in shipping the product for repair. d) Damage to the product not used in the USA.

This warranty is not transferable and only applies to the original purchase. Any implied warranties, including the warranty of merchantability, are limited in duration to the period of this expressed warranty and no warranty whether expressed or implied shall apply to the product thereafter.

Under no circumstance shall Craig be liable for any loss or consequential damage arising out of the use of this product. This warranty gives specific legal rights. However, you may have other rights which may vary from state to state. Some states do not allow limitations on implied warranties or exclusion of consequential damage. Therefore, these restrictions may not apply to you.

To Obtain Service on your Product email:service@craigelectronics.com

Printed in China

CMP823\_WC\_E0CR1\_B0US